## **[Załączniki – Informacje](https://pomoc.comarch.pl/altum/20221/documentation/informacje-ogolne-4/) [ogólne](https://pomoc.comarch.pl/altum/20221/documentation/informacje-ogolne-4/)**

W systemie istnieje możliwość definiowania załączników, czyli dodawania do poszczególnych obiektów dowolnych plików np. grafiki lub dokumentów tekstowych. W ten sposób użytkownik może dołączyć zdjęcie towaru do karty artykułu, dokumenty personalne do karty pracownika, skan dokumentu do faktury itp.

Typy załączników, które można dodać do obiektów:

- archiwum (.zip, .rar)
- dziennik (.log)
- arkusz kalkulacyjny (.xls, .xlsx)
- dokument tekstowy (.doc, .docx)
- obraz (.bmp, .png, .jpg, .dib, .gif)
- inne (bez ustalonego rozszerzenia)

Obiekty, do których można dodać załącznik:

- grupa kontrahentów
- karta kontrahenta
- grupa artykułów
- karta artykułu
- karta pracownika
- karta urzędu
- karta banku
- karta magazynu
- wybrane dokumenty

Lista wszystkich załączników dostępna jest w menu *Konfiguracja → Ogólne → Załączniki.*

|                                                                                  | Lista załączników X |                                                                              |                      |            |                              |             |                                                      |  |  |  |  |  |
|----------------------------------------------------------------------------------|---------------------|------------------------------------------------------------------------------|----------------------|------------|------------------------------|-------------|------------------------------------------------------|--|--|--|--|--|
| $X$ & $\blacksquare$<br>⊕                                                        |                     |                                                                              |                      |            |                              |             |                                                      |  |  |  |  |  |
|                                                                                  | Kod                 | Przeciągnij nagłówek kolumny tutaj, aby pogrupować po tej kolumnie.<br>Nazwa | Właściciel Typ       |            | Rozmiar                      |             |                                                      |  |  |  |  |  |
| ۴                                                                                |                     |                                                                              |                      |            |                              |             | ∸                                                    |  |  |  |  |  |
| ٠                                                                                | bluza               | bluza                                                                        | Shoes4Y Obraz        |            | 289 630 Polski               |             | Plik w ba                                            |  |  |  |  |  |
|                                                                                  | czapka              | czapka                                                                       | Shoes4Y Obraz        |            | 187 382 Polski               |             | Plik w ba                                            |  |  |  |  |  |
|                                                                                  | garso               | garsonka                                                                     | Shoes4Y Obraz        |            | 356 318 Polski               |             | Plik w ba                                            |  |  |  |  |  |
|                                                                                  | krawat              | krawat                                                                       | Shoes4Y Obraz        |            | 121 932 Polski               |             | Plik w ba                                            |  |  |  |  |  |
|                                                                                  | maryn               | marynarka M                                                                  | Shoes4Y Obraz        |            |                              | 4746 Polski | Plik w ba                                            |  |  |  |  |  |
|                                                                                  | skarpe              | skarpetki                                                                    | Shoes4Y Obraz        |            | 36 605 Polski                |             | Plik w ba                                            |  |  |  |  |  |
|                                                                                  |                     | sznuró sznurówka                                                             | Shoes4Y Obraz        |            | 58 079 Polski                |             | Plik w ba                                            |  |  |  |  |  |
|                                                                                  | torebka             | torebka                                                                      | Shoes4Y Obraz        |            | 85 554 Polski                |             | Plik w ba                                            |  |  |  |  |  |
|                                                                                  | sandał              | sandał                                                                       | Shoes4Y Obraz        |            | 55 804 Polski                |             | Plik w ba                                            |  |  |  |  |  |
|                                                                                  |                     |                                                                              |                      |            | 289 630                      |             |                                                      |  |  |  |  |  |
| x  <sub>x</sub><br>Edytuj filtr                                                  |                     |                                                                              |                      |            |                              |             |                                                      |  |  |  |  |  |
| 0<br>$\circledcirc$<br>$\left. \cdot \right.$<br>$\bullet$<br>$\alpha$<br>Filtr: |                     |                                                                              |                      |            |                              |             | a                                                    |  |  |  |  |  |
|                                                                                  | Rozmiar: 0d:        | $0,00 \Rightarrow$<br>B                                                      | $\blacktriangledown$ | $\Box$ Do: |                              |             | B<br>$\blacktriangledown$                            |  |  |  |  |  |
|                                                                                  |                     | Sposób zapisu: URL, Plik w bazie, Plik w folderz                             |                      |            | Wolne miejsce: 1 066 807 167 |             | Język<br>Miejsce z<br>$0,00 \rightleftharpoons$<br>B |  |  |  |  |  |

Lista załączników z podglądem załącznika graficznego

Lista załączników składa się z następujących kolumn:

- **Kod**
- **Nazwa**
- **Typ**
- **Rozmiar** wielkość wyrażona w bajtach
- **Język** język, w jakim załącznik został zdefiniowany
- **Miejsce zapisu** lokalizacja pliku
- **Właściciel** wskazuje firmę w systemie, dla której załącznik będzie dostępny (kolumna domyślnie ukryta)

Poniżej listy znajduje się panel filtrów ułatwiających przegląd załączników. Użytkownik może filtrować załączniki według rozmiaru i sposobu zapisu. Aby ograniczyć rozmiar załączników zapisywanych w bazie, należy zaznaczyć parametr *Ogranicz obszar w bazie dla załączników* dostępny w menu *System → Konfiguracja → Komputer*. Pole *Wolne miejsce* ma charakter informacyjny i wskazuje ilość wolnego miejsca przeznaczonego do przechowywania zapisanych załączników.

Po prawej stronie listy znajduje się okno podglądu załącznika. System posiada wbudowane edytory dla plików w formacie *PDF*, *Word*, *Excel*, co umożliwia wyświetlenie pliku bezpośrednio w oknie podglądu, bez konieczności instalowania zewnętrznych programów. I tak użytkownik może wyświetlić pliki *Word* i *Excel* nie posiadając zainstalowanego pakietu *Microsoft Office*, a pliki *PDF* bez zainstalowanej przeglądarki *PDF Viewer*.

Oprócz standardowych przycisków do obsługi list (dodawanie/edycja/usuwanie/odświeżanie) w menu znajduje się grupa przycisków do wykonywania operacji seryjnych na załącznikach. Aby użytkownik mógł z nich korzystać, musi należeć do grupy operatorów posiadających uprawnienia do wykonywania operacji seryjnych na załącznikach*.* Uprawnienie to jest dostępne na karcie grupy operatorów w zakładce *Inne uprawnienia* (menu *Konfiguracja → Struktura firmy → Grupy operatorów*).

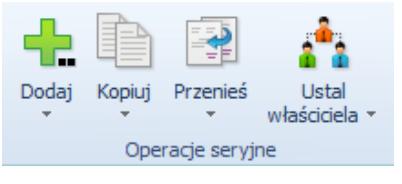

Grupa przycisków do obsługi operacji seryjnych

[**Dodaj**] – umożliwia dodanie jednego lub wielu załączników

- do bazy danych
- do folderu załączników
- do URL

[**Kopiuj**] – umożliwia skopiowanie jednego lub wielu załączników

- do bazy danych
- do folderu załączników

[**Przenieś**] – umożliwia przeniesienie jednego lub wielu załączników

- do bazy danych
- do folderu załączników

[**Ustal właściciela**] – użytkownik zalogowany do firmy głównej może wybrać jedną z dwóch opcji:

- *Wszyscy* załącznik będzie dostępny we wszystkich firmach zdefiniowanych w systemie
- *Wybrany* załącznik będzie dostępny w konkretnej firmie wskazanej przez użytkownika oraz jej centrach podrzędnych

Z poziomu pozostałych centrów dostępna jest wyłącznie opcja *Wszyscy.*

Wskazanie właściciela wpływa na widoczność załączników na liście. Z poziomu firmy głównej na liście będą widoczne wszystkie zdefiniowane w systemie załączniki. Natomiast z poziomu pozostałych centrów widoczne będą tylko załączniki należące do firmy, w której zalogowany jest użytkownik oraz załączniki z wybraną opcją *Wszyscy.*

Uwaga

Podczas konwersji z wersji starszych niż 2015.0, po wyborze opcji pozostawienia węzła głównego bez zmian, właścicielem wszystkich załączników zostanie firma główna. Natomiast po wyborze opcji skonwertowania węzła głównego na centrum typu *Firma*, właścicielem wszystkich załączników zostanie nowo utworzone centrum typu *Firma*, podpięte pod firmę główną.

# **[Definiowanie nowego](https://pomoc.comarch.pl/altum/20221/documentation/definiowanie-nowego-zalacznika/) [załącznika](https://pomoc.comarch.pl/altum/20221/documentation/definiowanie-nowego-zalacznika/)**

W celu zdefiniowania nowego załącznika należy wybrać przycisk [**Dodaj**] z menu szybkiego dostępu lub z grupy przycisków *Lista.*

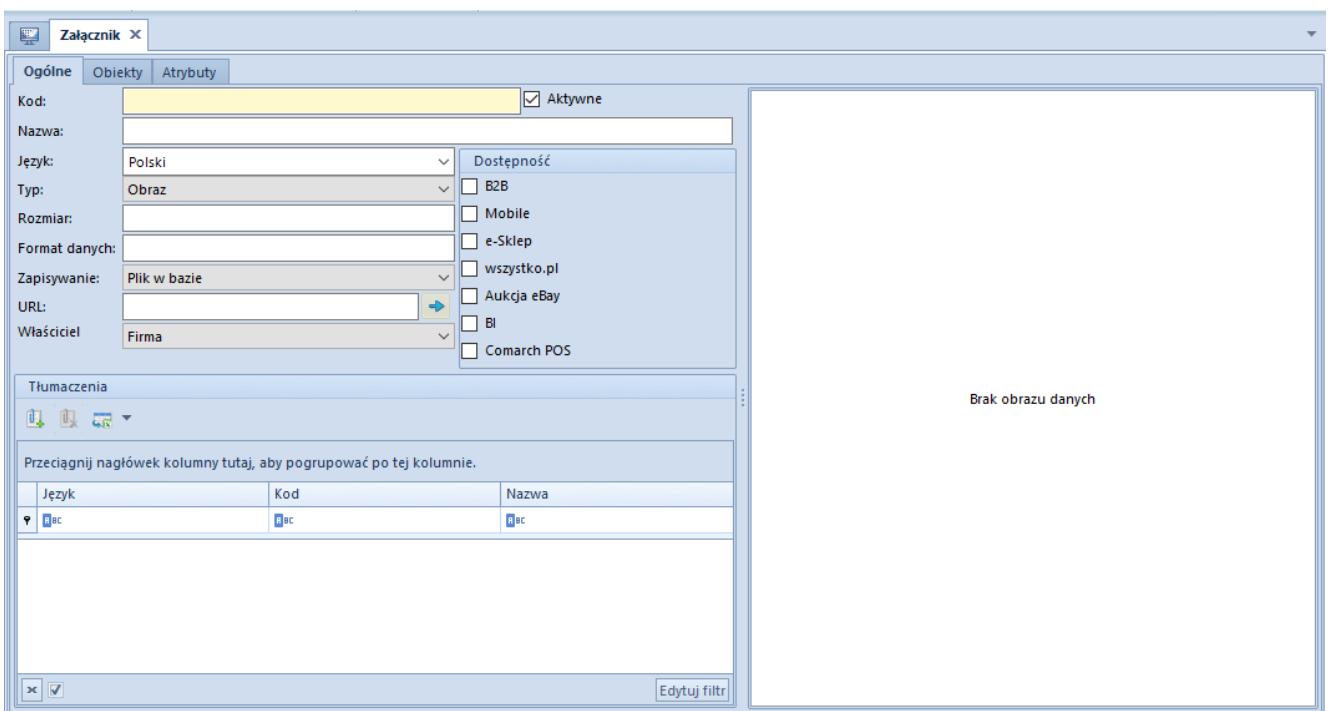

Formularz definiowania załącznika

W menu dostępne są standardowe przyciski zapisu oraz zamknięcia formularza. Grupa przycisków *Załączniki* zawiera następujące opcje:

[**Wczytaj z pliku**] – wczytuje plik załącznika ze wskazanego miejsca na dysku. Po wybraniu pliku część informacji na formularzu zostanie uzupełniona automatycznie.

[**Skanuj**] – wczytuje skanowany plik bezpośrednio do załącznika

[**Podgląd pliku**] – umożliwia podgląd załącznika w zewnętrznym programie, który odczytuje plik danego typu w systemie operacyjnym

[**Zapisz do pliku**] – umożliwia zapisanie załącznika we wskazanym miejscu na komputerze, np. gdy załącznik był dodawany poprzez skanowanie

Formularz załącznika składa się z zakładek: *Ogólne*, *Obiekty* i *Atrybuty.*

#### **Zakładka** *Ogólne*

Na formatce dostępne są następujące elementy definiujące

załącznik:

- **Kod** pole obowiązkowe, wartość unikalna. Jeśli użytkownik nie wpisze żadnej wartości, to po wczytaniu pliku pole zostanie uzupełnione nazwą załącznika bez rozszerzenia.
- **Nazwa** pole obowiązkowe, wartość nie musi być unikalna. Jeśli użytkownik nie wpisze żadnej wartości, to po wczytaniu pliku pole zostanie uzupełnione nazwą załącznika bez rozszerzenia.
- **Aktywne** parametr domyślnie zaznaczony. Jeśli parametr zostanie odznaczony, nie będzie możliwości dołączenia załącznika do obiektu.
- **Język** rozwijana lista wyboru języka, w jakim definiowana jest nazwa załącznika. Lista obsługiwanych w systemie wersji językowych pobierana jest ze słownika uniwersalnego *Języki.*
- **Właściciel** pole wyboru właściciela załącznika
	- Z poziomu firmy głównej domyślnie zostanie ustawiona firma główna z możliwością zmiany na inne centrum typu *Firma* oraz opcje *Wszyscy*. Na podstawie wybranej opcji określana jest dostępność załącznika w strukturze firmy. Po wskazaniu konkretnej firmy załącznik będzie dostępny w innych centrach do niej podrzędnych.
	- Z poziomu innego centrum, w polu *Właściciel* domyślnie zostanie wskazana firma, do której zalogowany jest operator. Istnieje możliwość zmiany właściciela wyłącznie na opcję *Wszyscy*.

Jeśli użytkownik nie wprowadzi wartości dla poniższych pól, zostaną one uzupełnione automatycznie po wczytaniu pliku załącznika za pomocą przycisku [**Wczytaj z pliku**]:

- **Typ** rozwijana lista wyboru jednego z typów plików zdefiniowanych w słowniku uniwersalnym *Typy załączników*
- **Rozmiar** określa wielkość załącznika wyrażoną w bajtach
- **Format danych** określa rozszerzenie danych, np. \*.bmp

dla mapy bitowej

- **Zapisywanie** wskazuje miejsce zapisu załącznika. Wartość domyślnie pobierana jest z definicji typu załącznika w słowniku uniwersalnym.
	- Plik w bazie jeśli rozmiar wczytywanego pliku przekroczy wartość określoną w bajtach dla tego typu załącznika, system nie pozwoli na zapis załącznika i wyświetli stosowny komunikat.
	- Plik w folderze załączników
	- $IIIR$
- **URL** pole wskazujące bezpośrednio ścieżkę do pliku na dysku

Sekcja *Dostępność* umożliwia udostępnienie załącznika w poszczególnych modułach/aplikacjach współpracujących z Comarch ERP Altum:

- B2B (Pulpit kontrahenta)
- Mobile
- e-Sklep
- wszystko.pl (parametr dostępny tylko w polskiej wersji bazy danych)
- Aukcja eBay
- $-BI$
- Comarch POS
- WMS Zarządzanie i WMS Magazynier widoczne tylko po zainstalowaniu *Comarch WMS Zarządzanie* i *Comarch WMS Magazynier*

W sekcji *Tłumaczenia* użytkownik może dodać plik załącznika w innym języku niż aktualnie wybrany.

Przykład

Dla załącznika o nazwie *Instrukcja.pdf* w języku polskim można w sekcji *Tłumaczenia* dołączyć plik *Manual.pdf* w języku angielskim. Dzięki temu z poziomu załącznika w języku angielskim widoczne jest powiązanie z załącznikiem w języku polskim. Takie funkcjonowanie połączeń między obiektami

pozwala na łatwe i szybkie dodawanie kolejnego tłumaczenia załącznika. Powiązane załączniki w innych językach będą widoczne z poziomu dowolnego załącznika w danym języku. Nowe tłumaczenie można dodać za pomocą przycisku [**Dodaj**] w panelu ergonomicznym obszaru *Tłumaczenia* lub z grupy przycisków *Tłumaczenia* w menu, a następnie wskazać z listy odpowiedni załącznik w innym języku i potwierdzić przyciskiem [**Wybierz**].

Usunięcie danego tłumaczenia skutkuje usunięciem go również dla innych załączników, na których było ono widoczne.

### **Zakładka** *Obiekty*

Zakładka zawiera listę obiektów, do których dany załącznik został przypisany w systemie. W tym miejscu można modyfikować dany obiekt za pomocą przycisku [**Edytuj**]**.** Przypisywanie załączników do obiektów jest opisane w artykule [Przypisywanie](https://pomoc.comarch.pl/altum/20221/documentation/konfiguracja-systemu/zalaczniki/przypisywanie-zalacznikow-do-obiektu/) [załączników do obiektu](https://pomoc.comarch.pl/altum/20221/documentation/konfiguracja-systemu/zalaczniki/przypisywanie-zalacznikow-do-obiektu/).

### **Zakładka** *Atrybuty*

W tym miejscu użytkownik ma możliwość dołączania atrybutu do załącznika. Szczegółowy opis tej funkcji znajduje się a artykule [Przypisywanie wartości atrybutu do obiektu.](https://pomoc.comarch.pl/altum/20221/documentation/konfiguracja-systemu/atrybuty/przypisywanie-wartosci-atrybutu-do-obiektu/)

### **[Przypisywanie załączników do](https://pomoc.comarch.pl/altum/20221/documentation/przypisywanie-zalacznikow-do-obiektu/) [obiektu](https://pomoc.comarch.pl/altum/20221/documentation/przypisywanie-zalacznikow-do-obiektu/)**

Dołączanie załączników do obiektu odbywa się przy dodawaniu lub edycji danego obiektu, np. nowego artykułu. W zakładce *Załączniki* należy wybrać przycisk [**Dodaj**], który otwiera listę dostępnych załączników. Tutaj użytkownik może wskazać pliki, które mają być przypisane do obiektu lub skorzystać z opcji wczytania załącznika z pliku na komputerze lub bezpośredniego skanowania.

Jeśli do obiektu zostanie dołączonych więcej załączników, zaznaczenie parametru w kolumnie *Domyślny* wskaże załącznik domyślny dla tego obiektu.

#### Wskazówka

Aby na liście artykułów lub elemencie dokumentu w kolumnie *Załącznik* pojawiła się miniatura obrazu, załącznik musi być przypisany do obiektu i oznaczony jako domyślny.

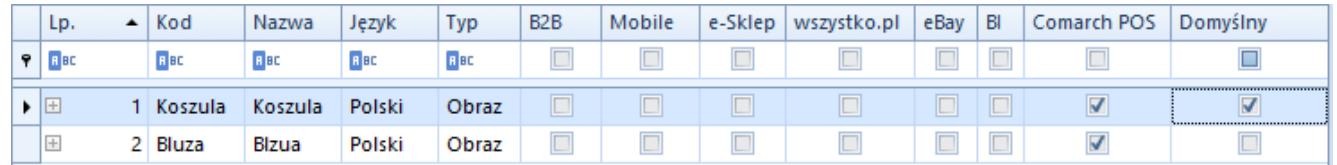

Tabela dodawania załącznika do obiektu

Użytkownik ma możliwość określenia dostępności i domyślności załącznika w poszczególnych aplikacjach/modułach współpracujących z Comarch ERP Altum. *WMS Zarządzanie i WMS Magazynier* widoczne są tylko po zainstalowaniu WMS. Dostępność załącznika zaznaczamy podwójnym kliknięciem w kontrolkę w odpowiedniej kolumnie aplikacji/modułu, natomiast domyślność potrójnym kliknięciem w kontrolkę, co powoduje zaznaczenie jej obramowaniem.

W systemie istnieje możliwość ustalania kolejności załączników za pomocą przycisków [**Przesuń w górę**] oraz [**Przesuń w dół**] lub metodą *drag and drop*. Kolejność załączników brana jest pod uwagę przykładowo podczas synchronizacji obiektów z Comarch e-Sklep i odpowiada za kolejność wyświetlania ich w sklepie internetowym.